#### Notice to End Users

This User's Guide & Technical Reference is for assisting system manufacturers and end users in setting up and installing the mainboard.

Every effort has been made to ensure that the information in this manual is accurate. Soltek Computer Inc. is not responsible for printing or clerical errors. Information in this document is subject to change without notice and does not represent a commitment on the part of Soltek Computer Inc.

No part of this manual may be reproduced, transmitted, translated into any language in any form or by any means, electronic or mechanical, including photocopying and recording, for any purpose without the express written permission of Soltek Computer Inc.

Companies and products mentioned in this manual are for identification purposes only. Product names appearing in this manual may or may not be registered trademarks or copyrights of their respective companies.

SOLTEK COMPUTER INC. PROVIDES THIS MANUAL "AS IS" WITHOUT WARRANTY OF ANY KIND, EITHER EXPRESS OR IMPLIED, INCLUDING BUT NOT LIMITED TO THE IMPLIED WARRANTIES OR CONDITIONS OF MERCHANTABILITY OR FITNESS FOR A PARTICULAR PURPOSE. IN NO EVENT SHALL SOLTEK COMPUTER INC. BE LIABLE FOR ANY LOSS OR PROFITS, LOSS OF BUSINESS, LOSS OF USE OR DATA, INTERRUPTION OF BUSINESS, OR FOR INDIRECT, SPECIAL, INCIDENTAL, OR CONSEQUENTIAL DAMAGES OF ANY KIND, EVEN IF SOLTEK COMPUTER INC. HAS BEEN ADVISED OF THE POSSIBILITY OF SUCH DAMAGES ARISING FROM ANY DEFECT OR ERROR IN THIS MANUAL OR PRODUCT.

© Copyright 1997 Soltek Computer Inc. All right reserved

Web site: http://www.soltek.com.tw

email: soltek@ms10.hint.net, support@mail.soltek.com.tw

Edition: August 1997

Version: 1.0

SL-55D2/D5 SERIAL

# **Contents**

| Chapter 1                                        |
|--------------------------------------------------|
| Features                                         |
| CPU                                              |
| Chipset                                          |
| L2 Cache                                         |
| Main Memory                                      |
| BIOS                                             |
| I/O Function                                     |
| Other Functions                                  |
| Mainboard Setting for Pentium MMX-166            |
| Chapter 2                                        |
| CPU VCORE Voltage Setting                        |
| JP2: CPU VCore Voltage Setting                   |
| JP1: Single/Dual Voltage Select Jumper           |
| Intel Pentium MMX–166/200/233                    |
| AMD K6 CPU Settings                              |
| AMD K6 – 166/200/233                             |
| AMD K6 – 266/300/333/366                         |
| Cyrix 6x86MX (M2) - PR166/200/233/266            |
| Cyrix 6x86L – PR133+/PR150+/PR166+/PR200+ CPUs 1 |
| Intel Pentium / AMD K5 CPU Settings 1            |
| CPU 1.5X Clock Setting 1                         |
| CPU 2.0X Clock Setting 1                         |
| CPU 2.5X Clock Setting 1                         |
| CPU 3.0X Clock Setting 1                         |
| Cyrix 6x86 – 1                                   |
| System Memory Configuration 1                    |
| Jumper Settings 1                                |
| JP5: Clear CMOS Data 1                           |

|  | ı |  |
|--|---|--|
|  |   |  |
|  |   |  |
|  |   |  |
|  |   |  |
|  |   |  |
|  |   |  |
|  |   |  |

| SW1: Bus Ratio and External Bus Cloc  | ck Select 15 |
|---------------------------------------|--------------|
| Power Connector                       | 16           |
| IDE LED Activity Light: (J2 pin1-4)   |              |
| Infrared Port Module Connector (J2 pi | n6–10) 17    |
| J2 pin12, 13: Power Switch            | 17           |
| SMI Switch (J2 pin14, 15)             | 17           |
| Speaker Connector (J1 pin1-4)         | 17           |
| Reset Switch (J1 pin5, 6)             | 17           |
| Power LED and Keylock Switch (J1 pi   |              |
| Turbo LED (J1 pin14, 15)              |              |
| USB: USB Connector                    |              |
| J2 Switch Signal Summary              |              |
| J1 Switch Signal Summary              | 21           |
| Chapter 3                             | 22           |
| Standard CMOS Setup                   | 23           |
| BIOS Features Setup                   |              |
| Chipset Features Setup                |              |
| Power Management Setup                |              |
| PnP/PCI Configuration Setup           | 34           |
| Load Setup Defaults                   | 36           |
| Integrated Peripherals                |              |
| Supervisor/User Password              | 40           |
| IDE HDD Auto Detection                | 41           |
| Save & Exit Setup                     | 41           |
| HDD Low Level Format                  |              |
| Exit Without Saving                   | 42           |

# **Chapter 1** Introduction

#### Features

#### CPU

- 1. Supports Intel Pentium P54C/MMX (P55C) CPUs at 90 ~ 233 MHz;
- 2. Supports Cyrix 6x86(L) CPUs at PR133<sup>+</sup> ~ PR200<sup>+</sup> MHz and 6x86MX (M2) CPUs at PR166+ ~ PR266+;
- 3. Supports AMD K5: PR90 ~ PR200 and AMD K6:  $166 \sim$ 366;
- 4. Provides SOCKET 7 ZIF Socket;
- 5. Supports 75MHz CPU clock.

#### Chipset

- 1. VIA Apollo VP chipset;
- 2. PCI Rev 2.1 and APM1.1 compliant.

#### L2 Cache

1. Onboard supports 256K/512k write back cache with Pipelined Burst SRAMs.

#### Main Memory

- 1. Memory range from 4MB (minimum) to 512MB (maximum) with DRAM Table Free configurations;
- 2. Supports Fast Page Mode/EDO/Synchronous DRAM with 60ns/70ns DRAM speed;
- Supports 4 pcs 72pin SIMM sockets and 2 pcs 168pin DIMM sockets (3.3V unbuffered type).

- 1. AWARD Plug and Play BIOS;
- Supports Advanced Power Management Function;
- 3. Flash Memory for easy upgrade.

#### I/O Function

- 1. Integrated USB (Universal Serial Bus) controller with two USB ports;
- 2. Supports 2 IDE channels with 4IDE devices (including 120MB IDE floppy);
- 3. Provides PCI IDE Bus Master function and supports Ultra DMA33 function;
- 4. One floppy port (including 3.5", 1.2MB Mode 3 function);
- Two high speed 16550 FIFO UART ports;
- One parallel port with EPP/ECP/SPP capabilities;
- 7. PS/2 mouse connector;
- Infrared module connector.

#### Other Functions

- 1. ATX Form Factor with 19cm x 31cm;
- 2. 4 PCI Master slots and 4 ISA slots;
- Supports SCSI/CD-ROM Boot function;
- 4. DIP Switch setting, simplied the setting procedure.

- Note: 1. Make sure that the SDRAM module not only has to be 168 pin DIMM but designed for 3.3V unbuffered SDRAM as well. Double check with the SDRAM supplier before install any SDRAMs. The mainboard manufacturer has no obligation to any damage of the board by using the incorrect specification of SDRAM.
  - 2. Pentium MMX (P55C), Cyrix 6x86L/6x86MX (M2), and AMD K6 are dual voltage CPUs. JP1/JP2 must be set correctly (refer to page 4). Check with your CPU supplier for the CPU voltage specification.

# Mainboard Setting for Pentium MMX-166

The default setting of the following figure is for the INTEL Pentium MMX-166 with the 256K (or 512K) cache. To get the best cooling effect, make sure that the airflow from the CPU fan is facing the heatsink.

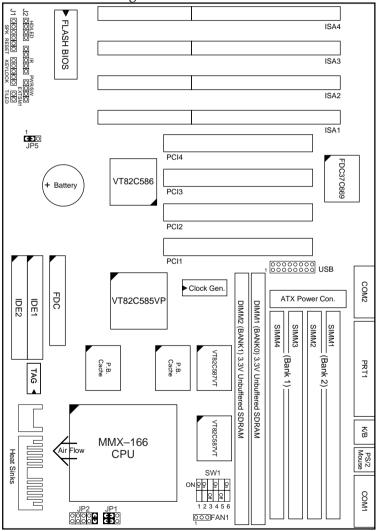

Figure 1–1. SL–55D2/D5 Motherboard Layout

# Chapter 2 Hardware Setup

# CPU V<sub>CORE</sub> Voltage Setting

# JP2: CPU V<sub>Core</sub> Voltage Setting

| V <sub>Core</sub><br>Voltage           | JP2                                      | V <sub>Core</sub><br>Voltage           | JP2                                                                             |
|----------------------------------------|------------------------------------------|----------------------------------------|---------------------------------------------------------------------------------|
| 3.5V<br>Pentium<br>(P54C), 6x86,<br>K5 | 0 0<br>0 0<br>0 0<br>0 0<br><b>C 2</b> 1 | 2.9V<br>K6 – 166/200<br>6x86MX<br>(M2) | <ul><li>O O</li><li>O O</li><li>O O</li><li>O O</li><li>O O</li><li>1</li></ul> |
| 3.3V                                   | 0 0<br>0 0<br>0 0<br><b>C 9</b>          | 2.8V<br>MMX, 6x86L                     | C                                                                               |
| 3.2V<br>K6 – 233<br>(or higher)        | 0 0<br>0 0<br><b>C 9</b><br>0 0          |                                        |                                                                                 |

| CPU Type                 | V <sub>Core</sub> |
|--------------------------|-------------------|
| Pentium (P54C), 6x86, K5 | 3.52V             |
| MMX (P55C)               | 2.8V              |
| 6x86L                    | 2.8V              |
| K6-166/200, 6x86MX (M2)  | 2.9V              |
| K6-233 (or higher)       | 3.2V              |

- Note: 1. Refer to the table above to choose the correct voltage for the CPU everytime that you install a CPU.
  - 2. CPU  $V_{I/O}$  is fixed on 3.3V.
  - 3. Make sure that your JP1 and JP2 are matched with the CPU voltage, otherwise will damage the CPU or make the system unstable.
  - 4. When the new CPU is announced and is not listed on this manual, please refer to the above table, select the correct voltage setting for it.

#### JP1: Single/Dual Voltage Select Jumper

JP1 is an jumper to use to select either single or dual CPU voltage. This jumper is designed to use with JP2 together in order to set the correct CPU voltage. **Incorrect** combinations may cause the system unstable or damage the CPU.

| CPU                         | JP1                 | Note           |
|-----------------------------|---------------------|----------------|
| MMX, K6, 6x86L, 6x86MX (M2) | 0 0<br>0 0<br>0 0 1 | Dual Voltage   |
| Pentium, K5, 6x86           | 0 0<br>0 0<br>0 0 1 | Single Voltage |

# Intel Pentium MMX-166/200/233

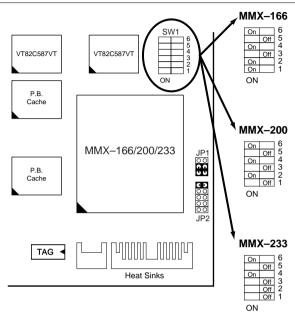

Figure 2–1. CPU Type Configuration

#### AMD K6 - 166/200/233

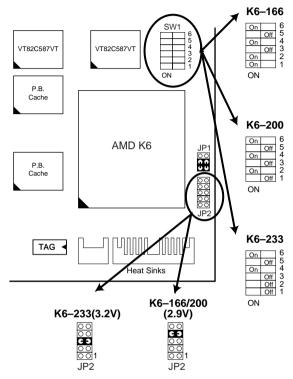

Figure 2–2. CPU Type Configuration

#### AMD K6 - 266/300/333/366

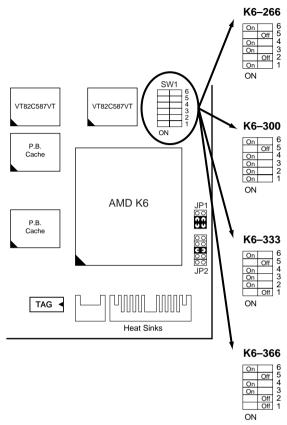

Figure 2–3. CPU Type Configuration

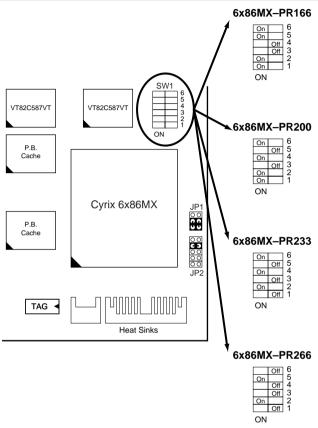

Figure 2–4. CPU Type Configuration

Cyrix 6x86MX has several settings which depend on its process. Refer to the instruction on the CPU's surface.

# Cyrix 6x86L - PR133+/PR150+/PR166+/PR200+ CPUs

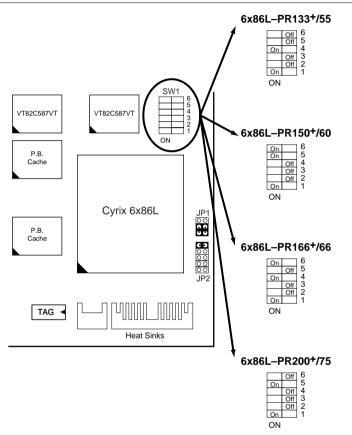

Figure 2–5. CPU Type Configuration

# Intel Pentium/AMD K5 CPU Settings

## CPU 1.5X Clock Setting

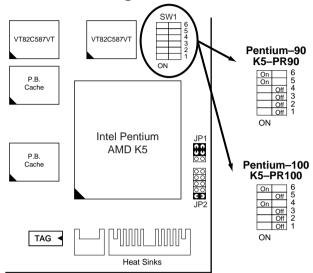

Figure 2–6. CPU Type Configuration

#### CPU 2.0X Clock Setting

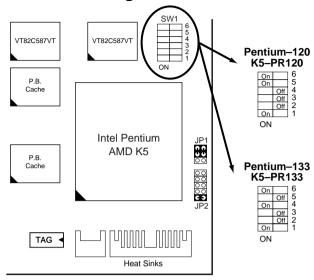

Figure 2–7. CPU Type Configuration

#### CPU 2.5X Clock Setting

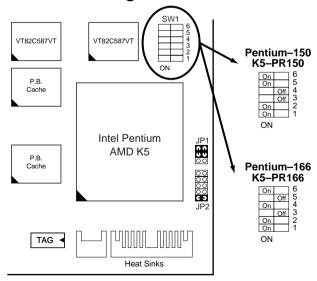

Figure 2–8. CPU Type Configuration

# CPU 3.0X Clock Setting

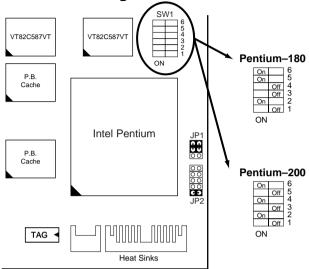

Figure 2–9. CPU Type Configuration

# Cyrix 6x86 – PR133+/PR150+/PR166+/PR200+ CPUs

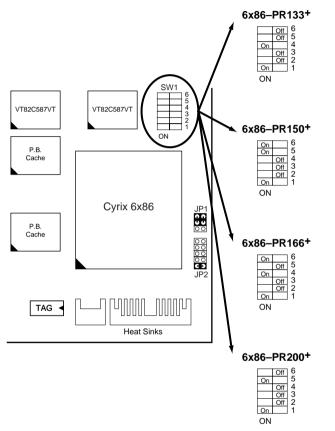

Figure 2–10 CPU Type Configuration

This Apollo VP motherboard supports 72-pin SIMMs and 168pin DIMMs (3.3V unbuffered type) of 4MB, 8MB, 16MB, or 32MB to form a memory size between 4MB to 512MB (total of 6 rows are supported).

The Apollo VP chipset supports "Table Free" configuration so that DRAM module can be installed at any capacity except SIMM3, 4 and DIMM2 can't be installed at the same time.

# Jumper Settings

#### JP5: Clear CMOS Data

Clear the CMOS memory by shorting this jumper momentarily; then remove the cap to retain new settings.

| COMS Data                | JP5        |
|--------------------------|------------|
| Clear Data               | <b>O U</b> |
| Retain Data<br>(default) | 000        |

#### SW1: Bus Ratio and External Bus Clock Select

Set the jumper according to your CPU clock.

| SW1:<br>4~6 | 50MHz | 55MHz           | 60MHz | 66MHz | 75MHz |
|-------------|-------|-----------------|-------|-------|-------|
| CPU         | On 6  | Off 6 5 On 4 ON | On 6  | On 6  | Off 6 |
| Clock       | On 5  |                 | On 5  | Off 5 | On 5  |
| Setting     | On 4  |                 | Off 4 | On 4  | Off 4 |

## **Power Connector**

The power connector has two 10-pin male header connectors. Plug the dual connectors from the power directly onto the board connector while making sure the black leads are in the center.

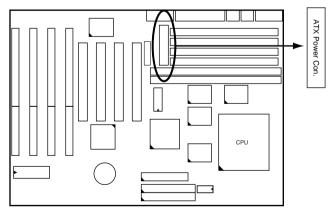

#### IDE LED Activity Light: (J2 pin1-4)

This connector connects to the hard disk activity indicator light on the case.

#### Infrared Port Module Connector (J2 pin6–10)

The system board provides a 5-pin infrared connector—IR1 as an optional module for wireless transmitting and receiving. Pin 6 through 10 are Transmit, GND, Receive (low speed), Receive (high speed), and Vcc, respectively.

#### J2 pin12, 13: Power Switch

Connect the ATX power switch to this connector.

#### SMI Switch (J2 pin14, 15)

Toggle this jumper forces the system to sleep and the system won't wake up until the hardware event is coming. (The BIOS Power Management setting muse be Enabled.)

#### Speaker Connector (J1 pin1-4)

The speaker connector is a 4-pin connector for connecting the system and the speaker. (See the following drawing for jumper position.)

#### Reset Switch (J1 pin5, 6)

The system board has a 2-pin connector for rebooting your computer without having to turn off your power switch. This prolongs the life of the system's power supply.

## Power LED and Keylock Switch (J1 pin8–12)

The keylock switch is a 5-pin connector for locking the keyboard for security purposes. (See the following drawing for jumper position, and pin1~3 is connected to power LED and pin 4~5 is connected to keylock switch.)

Connect the case's turbo LED to this connector.

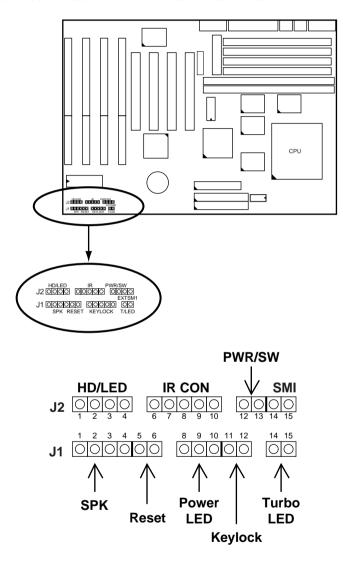

#### USB: USB Connector

This jumper connects to the USB cable to provide USB device.

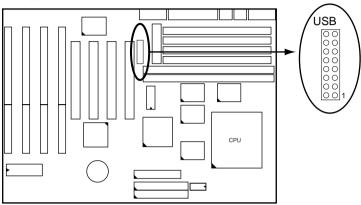

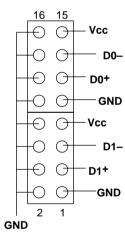

# J2 Switch Signal Summary

| J2                 | Pin | Signal Description                   |
|--------------------|-----|--------------------------------------|
|                    | 1   | +5V                                  |
| HDD LED Connector  | 2   | HDD LED Signal                       |
|                    | 3   | HDD LED Signal                       |
|                    | 4   | +5V                                  |
| N.C.               | 5   | No Connection                        |
|                    | 6   | Infrared Transmit Signal             |
|                    | 7   | GND                                  |
| Infrared Connector | 8   | Infrared Receive Signal (low speed)  |
|                    | 9   | Infrared Receive Signal (high speed) |
|                    | 10  | +5V                                  |
| N.C.               | 11  | No Connection                        |
| PWR/SW             | 12  | Power Switch                         |
|                    | 13  | Power Switch                         |
| SMI                | 14  | GND                                  |
|                    | 15  | SMI Signal                           |

# J1 Switch Signal Summary

| _                   | •   |                     |
|---------------------|-----|---------------------|
| J1                  | Pin | Signal Description  |
|                     | 1   | Speaker Signal      |
| Speaker Connector   | 2   | No Connection       |
|                     | 3   | Ground              |
|                     | 4   | +5V                 |
| Reset Switch        | 5   | Reset Signal        |
|                     | 6   | Ground              |
| N.C.                | 7   | No Connection       |
|                     | 8   | +5V                 |
| Power LED Connector | 9   | No Connection       |
|                     | 10  | Ground              |
| Keylock Connector   | 11  | Keylock Signal      |
|                     | 12  | GND                 |
| N.C.                | 13  | No Connection       |
| Turbo LED Connector | 14  | Turbo LED Connector |
|                     | 15  | Ground              |

# Chapter 3 Award BIOS Setup

This VIA VPX motherboard comes with the AWARD BIOS from AWARD Software Inc. Enter the Award BIOS program's Main Menu as follows:

1. Turn on or reboot the system.

After a series of diagnostic checks, the following message will appear:

PRESS <DEL> TO ENTER SETUP

2. Press the <DEL> key and the main program screen appears as in the following page.

ROM PCI/ISA BIOS CMOS SETUP UTILITY AWARD SOFTWARE, INC.

| INTEGRATED PERIPHERALS                                                               |
|--------------------------------------------------------------------------------------|
| SUPERVISOR PASSWORD                                                                  |
| USER PASSWORD                                                                        |
| IDE HDD AUTO DETECTION                                                               |
| HDD LOW LEVEL FORMAT                                                                 |
| SAVE & EXIT SETUP                                                                    |
| EXIT WITHOUT SAVING                                                                  |
| $\uparrow \downarrow \rightarrow \leftarrow$ : Select Item (Shift) F2 : Change Color |
| Hard Disk Type                                                                       |
|                                                                                      |

- 4. You may return to the Main Menu anytime by press <ESC> .
- 5. In the Main Menu, "SAVE AND EXIT SETUP" saves your changes and reboots the system, and "EXIT WITHOUT SAVING" ignores your changes and exits the program.

# Standard CMOS Setup

Standard CMOS Setup allows you to record some basic system hardware configuration and set the system clock and error handling. You only need to modify the configuration values of this option when you change your system hardware configuration or the configuration stored in the CMOS memory got lost or damaged.

Run the Standard CMOS Setup as follows:

1. Choose "STANDARD CMOS SETUP" from the Main Menu and a screen with a list of options appears.

ROM PCI/ISA BIOS STANDARD CMOS SETUP AWARD SOFTWARE, INC.

| Date (mm:dd:yy) : Thu, May 9 1996<br>Time (hh:mm:ss) : 15 : 45 : 10                                       | 5                |             |                               |                  |           |                              |
|----------------------------------------------------------------------------------------------------|------------------|-------------|-------------------------------|------------------|-----------|------------------------------|
| HARD DISKS TYPE SIZE                                                                                      | CYLS             | HEAD        | PRECOMP                       | LANDZ            | SECTOR    | MODE                         |
| Primary Master : Auto 0 Primary Slave : Auto 0 Secondary Master : Auto 0 Secondary Slave : Auto 0         | 0<br>0<br>0<br>0 | 0<br>0<br>0 | 0<br>0<br>0<br>0              | 0<br>0<br>0<br>0 | 0         | Auto<br>Auto<br>Auto<br>Auto |
| Drive A: 1.44M, 3.5 in. Drive B: None Floppy 3 Mode Support: Disabled  Video: EGA/VGA Halt On: All Errors |                  | E2          | Base Mextended Me<br>Other Me | emory:           | 384K      |                              |
| Esc : Quit $\uparrow \downarrow \rightarrow \leftarrow$ F1 : Help (Shift) F2                              |                  |             |                               | PU/PD/+,         | /- : Modi | lfy                          |

2. Use one of the arrow keys to move between options and modify the selected options by using PgUp/PgDn/+/- keys.

Award BIOS Setup 23

#### A short description of screen options follows:

Date (mm:dd:yy)
Time (hh:mm:ss)

Set the current date and time.

Primary (Secondary) Master/Slave This field records the specifications for all non-SCSI hard disk drives installed in your system. Refer to the respective documentation on how to install the drivers.

Drive A/B

Set this field to the types of floppy disk drives installed in your system.

The choices are: 360KB, 5.25 in., 1.2MB, 5.25 in., 720KB, 3.5 in.,

1.44M, 3.5 in. (default), 2.88MB, 3.5 in., or None

120MB, 3.5in., IDE Floppy Drive

(Auto detect).

Floppy 3 Mode Support

Drive A/B, Both: Enabled 3.5-inch,

1.2MB function.

Disabled (default): Disabled 3.5-

inch, 1.2MB function.

**Video** Set this field to the type of video

display card installed in the system. The choices are: Monochrome; Color 40x25; VGA/EGA (default);

or Color 80x25

**Halt On** Set this filed to the type of errors

that will cause the system to halt. The choices are: All Errors (default);

No Errors; All, But Keyboard;

All, But Diskette; or All, But Disk/Key

3. Press <ESC> to return to the Main Menu when you finish setting up in the "Standard CMOS Setup".

BIOS Features Setup allows you to improve your system performance or set up some system features according to your preference.

Run the BIOS Features Setup as follows:

1. Choose "BIOS FEATURES SETUP" from the Main Menu and a screen with a list of options appears.

ROM PCI/ISA BIOS BIOS FEATURES SETUP AWARD SOFTWARE, INC.

| CPU Internal Cache : External Cache : Quick Power on Self Test : Boot Sequence : Swap Floppy Drive : Boot Up Floppy Seek : Boot Up NumLock Status : Gate A20 Option : | Disabled<br>Enabled<br>Enabled<br>Enalbed<br>A,C, SCSI<br>Disabled<br>On<br>Fast<br>Disabled | Video BIOS Shadow : Enabled C8000-CBFFF Shadow : Disabled CC000-CFFFF Shadow : Disabled D0000-D3FFF Shadow : Disabled D4000-D7FFF Shadow : Disabled D8000-DFFFF Shadow : Disabled DC000-DFFFF Shadow : Disabled |
|----------------------------------------------------------------------------------------------------|----------------------------------------------------------------------------------------------|----------------------------------------------------------------------------------------------------|
| Typematic Rate (Chars/Sec): Typematic Delay (Msec): Security Option: IDE second Channel Control:                                                                      | 6<br>250<br>Setup<br>Enabled<br>Disabled                                                     | ESC: Quit $\uparrow \downarrow \rightarrow \leftarrow$ : Select Item F1 : Help PU/PD/+/- : Modify F5 : Old Values (Shift)F2 : Color F6 : Load BIOS Defaults F7 : Load Setup Defaults                            |

2. Use one of the arrow keys to move between options and modify the selected options by using PgUp/PgDn/+/- keys. An explanation of the <F> keys follows:

<F1>: "Help" gives options available for each item.

Shift <F2>: Change color.

<F5>: Get the previous values. These values are the

values with which the user started the

current session.

<F6>: Load all options with the BIOS default

values.

<F7>: Load all options with the Setup default

values.

**Virus Warning** 

Enabled: Activates automatically

when the system boots up causing a warning message to appear if there is anything attempts to access the boot sector or hard disk

partition table.

Disabled: No warning message

will appear when there is something attempts to access the boot sector or hard disk partition table

Note: Many diagnostic (or boot

manager) programs which attempt to access the boot sector

table can cause the above warning message. If you will be running such a program, we recommend that you disable the

virus protection first.

**CPU Internal** Cache

Choose Enabled (default) or

Disabled. This option allows you to enable or disable the CPU's internal

cache.

**External Cache** Choose Enabled (default) or

Disabled. This option allows you to enable or disable the external cache

memory.

Quick Power On Self Test Choose Enabled (default)or

Disabled. This option allows you to

speed up the Power On Self Test

routine.

**Boot Sequence** Default is "A, C, SCSI". This option

determines which drive to look for first for an operating system.

Swap Floppy Drive Choose Enabled or Disabled

(default). This option swaps floppy

drive assignments when it is

enabled.

**Boot Up Floppy** Seek

Enabled: During POST, BIOS checks the track number of the floppy disk drive to see whether it

is 40 or 80 tracks.

Disabled (default): During POST, BIOS will not check the track number of the floppy disk drive.

Status

Boot Up NumLock Choose On (default) or Off. This option lets user to activate the NumLock function at boot-up.

Choose Normal or Fast (default). **Gate A20 Option** 

This option allows the RAM to access the memory above 1MB by using the fast gate A20 line.

**Typematic Rate** Setting

Choose Enabled or Disabled (default). Enable this option to adjust the keystroke repeat rate.

**Typematic Rate** (Chars/Sec)

Range between 6 (default) and 30 characters per second. This option controls the speed of repeating keystrokes.

**Typematic Delay** (Msec)

Choose 250 (default), 500, 750, and 1000. This option sets the time interval for displaying the first and the second characters.

**Security Option** 

Choose System or Setup (default).

This option is to prevent

unauthorized system boot-up or use

of BIOS Setup.

IDE Second Channel Control Enabled: (default) Reserved IRQ15

for secondary IDE

device.

Disabled: Release IRQ15 for other

devices.

PCI/VGA palette Snoop

Choose Enabled or Disabled

(default). It determines whether the

MPEG ISA cards can work with

PCI/VGA or not.

Video BIOS Shadow Enabled (default): Map the VGA

BIOS to system RAM.

Disabled: Don't map the VGA

BIOS to system RAM.

C8000-CBFFF to DC000-DFFF Shadow These options are used to shadow

other expansion card ROMs.

3. Press <ESC> and follow the screen instructions to save or disregard your settings.

#### Chipset Features Setup

Chipset Features Setup changes the values of the chipset registers. These registers control the system options.

Run the Chipset Features Setup as follows:

- 1. Choose "CHIPSET FEATURES SETUP" from the Main Menu and a screen with a list of options appears.
- 2. Use one of the arrow keys to move between options and modify the selected options by using PgUp/PgDn/+/- keys.

#### ROM PCI/ISA BIOS CHIPSET FEATURES SETUP AWARD SOFTWARE, INC.

| DRAM Auto Configuration<br>DRAM Timing Control<br>SDRAM Cycle Length       | : Enabled<br>: Normal<br>: 3         | OnChip USB : Disabled USB Keyboard Support* : Disabled                                   |
|----------------------------------------------------------------------------|--------------------------------------|------------------------------------------------------------------------------------------|
| Sustained 3T Write<br>Read Pipeline<br>Write Pipeline                      | : Disabled<br>: Enabled<br>: Enabled |                                                                                          |
| Cache Timing<br>Linear Burst                                               | : Fast<br>: Disabled                 | F1 : Help PU/PD/+/- : Modify                                                             |
| Video BIOS Cacheable<br>System BIOS Cacheable<br>Memory Hole At 15Mb. Addr | : Disabled                           | F5 : Old Values (Shift)F2 : Color<br>F6 : Load BIOS Defaults<br>F7 : Load Setup Defaults |

A short description of screen options follows:

| <b>DRAM Auto</b> | Choose Enabled (default) or   |
|------------------|-------------------------------|
| Configuration    | Disabled. The system sets all |

options on the left side of the screen

automatically when choose

Enabled.

DRAM Timing Control Choose 60ns or 70ns (default). Do not change this setting unless you know the DRAM access time spec.

SDRAM Cycle Length Use the default setting.

Sustained 3T Write Use the default setting.

Read/Write Pipeline Use the default setting.

**Cache Timing** Use the default setting.

**Linear Burst** Choose Disabled (default) or

Enabled. Only when the CPU is either Cyrix or AMD then you may

choose Énabled.

#### Video BIOS Cacheable

Choose Enabled or Disabled (default). When Enabled, the access to the VGA BIOS ROM addressed at C0000H-C7FFFH is cached.

#### System BIOS Cacheable

Choose Enabled or Disabled (default). When Enabled, the access to the system BIOS ROM addressed at F0000H-FFFFFH is cached.

#### Memory Hole At 15M-16M

Choose Enabled or Disabled (default). In order to improve performance, certain space in memory can be reserved for ISA cards. This memory must be mapped into the memory's space below 16MB.

#### SDRAM Speculative Read

Use the default setting. This function allows a DRAM read request to be generated slightly before the address has been fully decoded.

#### OnChip USB

Enabled: Enable USB function and will occupy one IRQ.

Disabled (default): Disable USB function and will not occupy IRQ. Choose Disabled when it is not connect to an USB device.

#### USB Keyboard Support

Choose Disabled (default) or

Enabled.

Disabled: No USB keyboard is

installed.

Enabled: USB keyboard is

connected.

3. Press <ESC> and follow the screen instructions to save or disregard your settings.

# Power Management Setup

Power Management Setup sets the system's power saving functions.

1. Choose "POWER MANAGEMENT SETUP" from the Main Menu and a screen with a list of options appears.

ROM PCI/ISA BIOS POWER MANAGEMENT SETUP AWARD SOFTWARE, INC.

```
Power Management
                       : Disabled
                                           IRQ 6 (Floppy Disk)
                                                                 : Primary
PM Control by APM
                       : No
                                           IRQ 7 (LPT 1)
                                                                  : Primary
                       : Suspend -> Off
Video Off option
                                           IRQ 8 (RTC Alarm)
                                                                  : Disabled
Video Off Method
                       : V/H SYNC+Blank
                                           IRO 9 (IRO2 Redir)
                                                                  : Secondary
Conserve Mode
                       : Disabled
                                           IRQ 10 (Reserved)
                                                                  : Secondary
Modem Use IRQ
                       : 3
                                           IRQ 11 (Reserved)
IRQ 12 (PS/2 mouse)
                                                                  : Secondary
                                                                 : Primary
     ** PM Timers **
                                           IRQ 13 (Coprocessor) : Primary
HDD Power Down
                       : Disabled
                                           IRO 14 (Hard Disk)
                       : Disabled
Doze Mode
                                           IRO 15 (Reserved)
                                                                  : Disabled
Suspend Mode
                       : Disabled
     ** PM Events **
VGA
                       : OFF
LPT & COM
                       : LPT/COM
HDD & FDD
                                                           \uparrow \downarrow \rightarrow \leftarrow: Select Item
                       : ON
                                          ESC : Ouit
DMA/Master
                                                           PU/PD/+/- : Modify
                       : OFF
                                          F1 : Help
Primary INTR
                       : ON
                                             : Old Values (Shift)F2 : Color
IRQ3 (COM 2)
                       : Primary
                                             : Load BIOS Defaults
IRQ4 (COM 1)
                                         F7 : Load Setup Defaults
```

2. Use one of the arrow keys to move between options and modify the selected options by using PgUp/PgDn/+/- keys.

A short description of screen options follows:

| Power<br>Management  | Choose Max. Saving, User Define, Disabled (default), or Min Saving.                               |
|----------------------|---------------------------------------------------------------------------------------------------|
| PM Control by<br>APM | Choose Yes or No (default). You need to choose Yes when the                                       |
|                      | operating system has the APM functions, choose No otherwise.                                      |
| Video Off Option     | Choose N/A (default), Doze,<br>Standby, or Suspend. This function<br>determines the timing of the |
|                      | monitor closed down functions.                                                                    |

Video Off Method Choose Blank, DPMS, or V/H Sync+Blank (default). You can chose either DPMS or V/H Sync+Blank when the monitor has the Green function. You need to

> choose Blank when the monitor does not have the Green function. Note: Some VGA cards don't allow V/H Sync to be turned off

> > directly.

Use the default setting. Conserve Mode

Assign the IRQ number to the MODEM Use IRO

> modem which is being used so that the ring signal can wakeup the system. The default setting is 3

(COM2).

**HDD power Down** Time is adjustable from 1 to 15

minutes. When the set time has elapsed, the BIOS sends a command to the HDD to power down, which

turns off the motor.

This option sets the CPU speed Doze Mode

down to 33MHz during this mode.

Suspend Mode This option allows you to choose

the mode for the different timers. The Standby Mode turns off the VGA monitor, and the Suspend Mode turns off the CPU and saves

the energy of the system.

**VGA** Enabled: the system can not enter

the power saving mode

when monitor is on.

Disabled: the system can enter the

power saving mode when monitor is on.

**LPT & COM** Use the default setting.

HDD & FDD Use the default setting.

**DMA/Master** Use the default setting.

**Primary INTR** Use the default setting.

**IRQ** *x* Set these IRQs individually.

Activity detected from any enabled IRQ channel (ON) will wake up the

system.

3. Press <ESC> and follow the screen instructions to save or disregard your settings.

# PnP/PCI Configuration Setup

PnP/PCI Configuration Setup configures the PCI bus slots.

Run the PnP/PCI Configuration Setup as follows:

1. Choose "PnP/PCI CONFIGURATION SETUP" from the Main Menu and a screen with a list of options appears.

ROM PCI/ISA BIOS PNP/PCI CONFIGURATION AWARD SOFTWARE, INC.

```
PNP OS Installed
                                        CPU to PCI Write Buffer : Enabled
                         : No
Resources Controlled By : Manual
                                        PCI Dynamic Bursting
                                                                  : Enabled
Reset Configuration Data : Disabled
                                       PCI Master 0 WS Write
                                                                  : Enabled
IRQ-3 assigned to : Legacy ISA
                                        PCI IRO Actived By
                                                                  : Edge
IRO-4 assigned to : Legacy ISA
                                        PCI IDE IRO Map to
                                                                  : PCI-AUTO
IRQ-5 assigned to : PCI/ISA PnP
                                        Primary IDE INT#
                                                                  : A
                                        Secondary IDE INT#
IRO-7 assigned to : PCI/ISA PnP
                                                                  : B
IRO-9 assigned to : PCI/ISA PnP
IRO-10 assigned to : PCI/ISA PnP
IRQ-11 assigned to : PCI/ISA PnP
IRQ-12 assigned to : PCI/ISA PnP
IRQ-14 assigned to : PCI/ISA PnP
IRO-15 assigned to : PCI/ISA PnP
DMA-0 assigned to : PCI/ISA PnP
DMA-1 assigned to : PCI/ISA PnP
                                                         \uparrow \downarrow \rightarrow \leftarrow \colon \texttt{Select Item}
                                        ESC : Quit
DMA-3 assigned to : PCI/ISA PnP
                                                         PU/PD/+/- : Modify
                                       F1 : Help
DMA-5 assigned to : PCI/ISA PnP
                                       F5 : Old Values (Shift)F2 : Color
DMA-6 assigned to : PCI/ISA PnP
                                       F6 : Load BIOS Defaults
                                       F7 : Load Setup Defaults
DMA-7 assigned to : PCI/ISA PnP
```

2. Use one of the arrow keys to move between options and modify the selected options by using PgUp/PgDn/+/- keys.

A short description of screen options follows:

**PNP OS Installed** 

Yes: OS supports Plug and Play function. No (default): OS doesn't support Plug and Play function.

Note: BIOS will automatically disable all PnP resources except the boot device card when select Yes on Non-PnP OS. Resources **Controlled By**  Choose Manual (default) or Auto. The BIOS checks the IRO/DMA channel number on the ISA and PCI card manually if chose Manual and the IRQ/DMA channel number will be checked automatically if choose

Auto.

Reset

Choose Enabled or Disabled Configuration Data (default). Disabled means to retain PnP configuration data in BIOS and

Enabled means to reset PnP configuration data in BIOS.

IRQ-x assigned to

Legacy ISA: Manually assigns

DMA-x assigned to IRQ/DMA to device.

PCI/ISA PnP: BIOS assigns

IRQ/DMA to device automatically.

Buffer

**CPU To PCI Write** Use the default setting.

**PCI Dynamic Bursting** 

Use the default setting.

**PCI Master 0 WS** 

Use the default setting.

Write

3. Press <ESC> and follow the screen instructions to save or disregard your settings.

## Load Setup Defaults

Load Setup Defaults option loads the default system values to the system configuration fields. If the CMOS is corrupted the defaults are loaded automatically. Choose this option and the following message appears:

```
"Load Setup Defaults (Y/N)? N"
```

To use the Setup defaults, change the prompt to "Y" and press <Enter>.

# Integrated Peripherals

Integrated Peripherals option changes the values of the chipset registers. These registers control system options in the computer.

1. Choose "INTEGRATED PERIPHERALS" from the Main Menu and a screen with a list of options appears.

> ROM PCI/ISA BIOS INTEGRATED PERIPHERALS AWARD SOFTWARE, INC.

| On-Chip IDE First Channel On-Chip IDE Second Channel IDE Prefetch Mode IDE DE Block Mode IDE Primary Master PIO IDE Primary Slave PIO IDE Secondary Master PIO IDE Secondary Slave PIO IDE Primary Master UDMA IDE Primary Slave UDMA IDE Secondary Master UDMA IDE Secondary Master UDMA IDE Secondary Slave UDMA |           | Enabled<br>Enabled<br>Auto<br>Auto<br>Auto<br>Auto<br>Auto<br>Auto<br>Auto<br>Auto | Para           | ard Parallel Port : 378/IRQ7<br>.llel Port Mode <sup>+</sup> : Normal<br>Mode Use DMA <sup>+</sup> : 3<br>.llel Port EPP Type <sup>+</sup> : EPP1.7 |
|----------------------------------------------------------------------------------------------------|-----------|------------------------------------------------------------------------------------|----------------|----------------------------------------------------------------------------------------------------|
| Onboard FDD Controller<br>Onboard UART 1<br>Onboard UART 2<br>Onboard UART2 Mode<br>IR Duplex Mode*<br>Use IR Pins*<br>Fast_IR MODE Pins*                                                                                                    | : : : : : | Auto<br>Auto<br>Standard<br>Half<br>IR-RX2TX2                                      | F1<br>F5<br>F6 | : Quit ↑↓→←: Select Item<br>: Help PU/PD/+/- : Modify<br>: Old Values (Shift)F2 : Color<br>: Load BIOS Defaults<br>: Load Setup Defaults            |

<sup>\*:</sup> These Settings are only effective under "Onboard UART 2 Mode" option is set HPSIR.  $^+\colon$  These options only valid at Parallel Port Mode at ECP+EPP.

2. Use one of the arrow keys to move between options and modify the selected options by using PgUp/PgDn/+/keys.

A short description of screen options follows:

OnChip IDE First/Second Channel

Enabled (default): Turn on the

onboard IDE function.

Disabled: Turn off the onboard IDE

function.

**IDE Prefetch Mode** Use the default setting.

IDE HDD Block Mode Choose Enabled (default) or Disabled. If your hard disk size is larger than 540MB, choose Enabled, and, if you are using the IDE HDD Auto Detection option, the BIOS

will choose this option

automatically. (Note: Some old HDD models don't provide this

feature.)

IDE Primary Master/Slave PIO IDE Secondary Master/Slave PIO Choose Auto (default) or Mode 0~4. The BIOS will detect the HDD Mode

type automatically when you choose Auto. You need to set to a lower mode than Auto when your hard disk becomes unstable.

IDE Primary Master/Slave UDMA Choose Disabled or Auto (default).
Auto: Automatically detects

Automatically detects the HDD Ultra DMA

function.

IDE Secondary Master/Slave

Disabled: Disabled the HDD Ultra

DMA function.

Onboard FDD Controller

**UDMA** 

Choose Enabled (default) or Disabled. Choose Disabled when you use an ISA card with FDD function, or , choose Enabled to use the onboard FDD connector. Onboard UART1

Choose Auto (default), 3F8/IRQ4, 2F8/IRQ3, 3E8/IRQ4, 2E8/IRQ3, or

Disabled.

Do not set port 1 & 2 to the same

value except for Disabled.

**Onboard Serial** UART2

Choose Auto (default), 3F8/IRQ4, 2F8/IRQ3, 3E8/IRQ4, 2E8/IRQ3, or

Disabled.

**Onboard UART2** Mode

Choose Standard, HPSIR, or ASKIR.

IR Duplex Mode

Choose Half (default), or Full.

Half: Doesn't transmit and receive activities at the same time.

Full: Transmit and receive activities at the same time.

Use IR Pins; FAST\_IR MODE Pins

Use default setting.

**Onboard Parallel** Port

Choose the printer I/O address: 378H/IRQ7 (default), 3BCH/IRQ7,

278H/IRQ5

Parallel Port Mode Choose SPP (default), ECP + EPP, EPP, or ECP mode. The mode depends on your external device

that connects to this port.

#### ECP Mode Use DMA

Choose DMA3 (default) or DMA1. Most sound cards use DMA1. Check with your sound card configuration to make sure that there is no conflict with this function.

\*: This option will not be displayed unless the EPP/ECP function is selected..

#### Parallel Port EPP Type

Choose EPP1.7 (default) or EPP1.9. EPP1.9 supports hardware handshake. This setting is dependent on your EPP device.

Note: The above 2 options will not be displayed unless the EPP/ECP function is selected.

3. Press <ESC> and follow the screen instructions to save or disregard your settings.

# Supervisor/User Password

These two options allows you to set your system passwords. Normally, supervisor has a higher right to change the CMOS setup option than the user. The way to set up the passwords for both Supervisor and User are as follow:

1. Choose "Change Password" in the Main Menu and press <Enter>. The following message appears:

"Enter Password:"

- 2. The first time you run this option, enter your password up to only 8 characters and press <Enter>. The screen does not display the entered characters.
- 3. After you enter the password, the following message appears prompting you to confirm the password:

"Confirm Password:"

- 4. Enter exact the same password you just typed again to confirm the password and press <Enter>.
- 5. Move the cursor to Save & Exit Setup to save the password.
- 6. If you need to delete the password you entered before, choose the Supervisor Password and press <Enter>. It will delete the password that you had before.
- 7. Move the cursor to Save & Exit Setup to save the option you did, otherwise the old password will still be there when you turn on your machine next time.
- 8. Press <ESC> to exit to the Main Menu.

Note: If you forget or lose the password, the only way to access the system is to clear the CMOS RAM by setting JBAT1.

All setup information will be lost and you need to run the BIOS setup program again.

#### IDE HDD Auto Detection

IDE HDD Auto Detection detects the parameters of an IDE hard disk drive and automatically enters them to the Standard CMOS Setup screen.

The screen will ask you to select a specific hard disk for Primary Master after you select this option. If you accept a hard disk detected by the BIOS, you can enter "Y" to confirm and then press <Enter> to check next hard disk. This function allows you to check four hard disks and you may press the <ESC> after the <Enter> to skip this function and go back to the Main Menu.

# Save & Exit Setup

Save & Exit Setup allows you to save all modifications you have specified into the CMOS memory. Highlight this option on the Main Menu and the following message appears:

SAVE to CMOS and EXIT (Y/N)? Y

Press <Enter> key to save the configuration changes.

#### **HDD Low Level Format**

Do not use this utility unless you have help from engineers or some technical background.

# **Exit Without Saving**

Exit Without Saving allows you to exit the Setup utility without saving the modifications that you have specified. Highlight this option on the Main Menu and the following message appears:

Quit Without Saving (Y/N)? N

You may change the prompt to "Y" and press <Enter> key to leave this option.